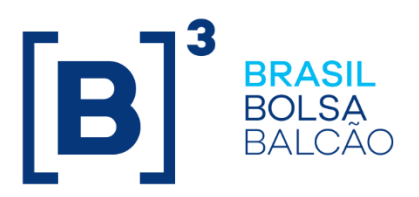

# **MANUAL DE PREENCHIMENTO E ENVIO**

# **FORMULÁRIO DE PROVENTOS**

19/05/2017 INFORMAÇÃO PÚBLICA

**B3.COM.BR** 

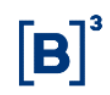

#### **SUMÁRIO**

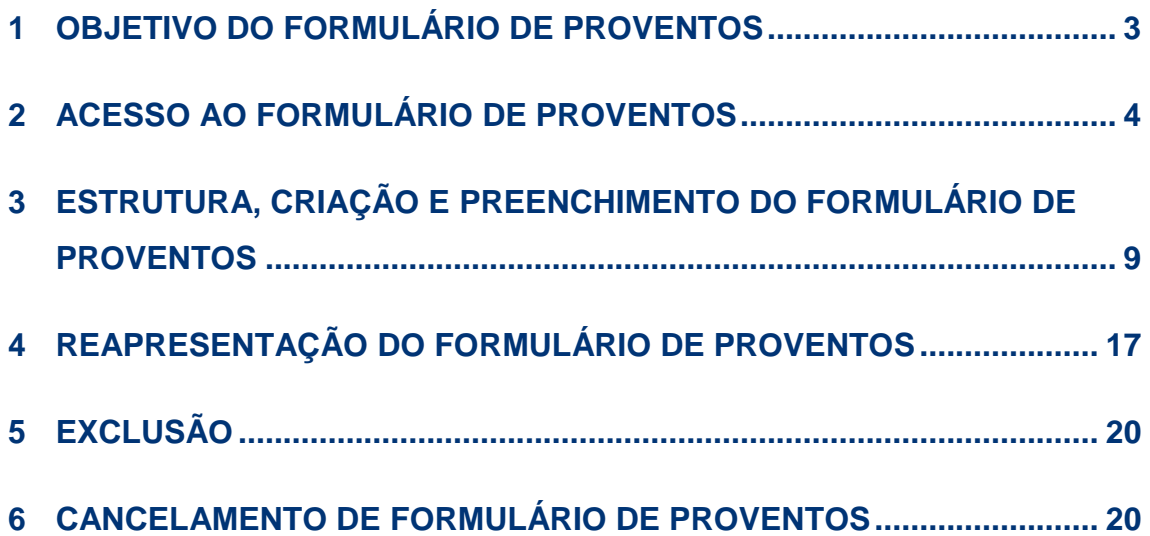

#### <span id="page-2-0"></span>**1 Objetivo do Formulário de Proventos**

O Regulamento para Listagem de Emissores e Admissão à Negociação de Valores Mobiliários da BM&FBOVESPA S.A. – Bolsa de Valores, Mercadorias e Futuros ("Regulamento" e "B3", respectivamente) estabelece requisitos a que devem se sujeitar os emissores listados e o Manual do Emissor ("Manual") estabelece e consolida procedimentos e critérios técnicos e operacionais complementares aos dispositivos do Regulamento.

Conforme item 5.3.4 do Manual, "o Emissor deverá encaminhar a BM&FBOVESPA, concomitantemente à divulgação do ato próprio de aprovação, ou respectivo sumário, que enseje Distribuição de Proventos, uma via eletrônica do formulário constante do Anexo 5.3.1" do Manual.

A fim de viabilizar o atendimento dessa obrigação (item 5.3.4 do Manual), a B3 desenvolveu o Formulário Eletrônico de Proventos ("Formulário de Proventos").

O Formulário de Proventos é um documento padronizado e estruturado que deve ser (i) apresentado sempre que houver a aprovação de um provento em dinheiro, ainda que no âmbito de política de distribuição de resultado ou de cronograma de eventos de títulos de renda fixa, e (ii) reapresentado, no caso de alterações ou inclusão de informações.

O Formulário de Proventos deve ser preenchido e encaminhado por meio do sistema Empresas.Net.

<span id="page-2-1"></span>Esclarecimentos adicionais podem ser obtidos com a Gerência de Acompanhamento de Empresas 1 (GAE 1) da Superintendência de Acompanhamento de Empresas da B3, pelos telefones (11) 2565- 7233/7208/7209.

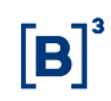

#### **2 Acesso ao Formulário de Proventos**

O acesso ao Formulário de Proventos seja para sua criação, edição, reapresentação, cancelamento ou consulta deve ser realizado por meio do programa Empresas.Net, observando os seguintes passos:

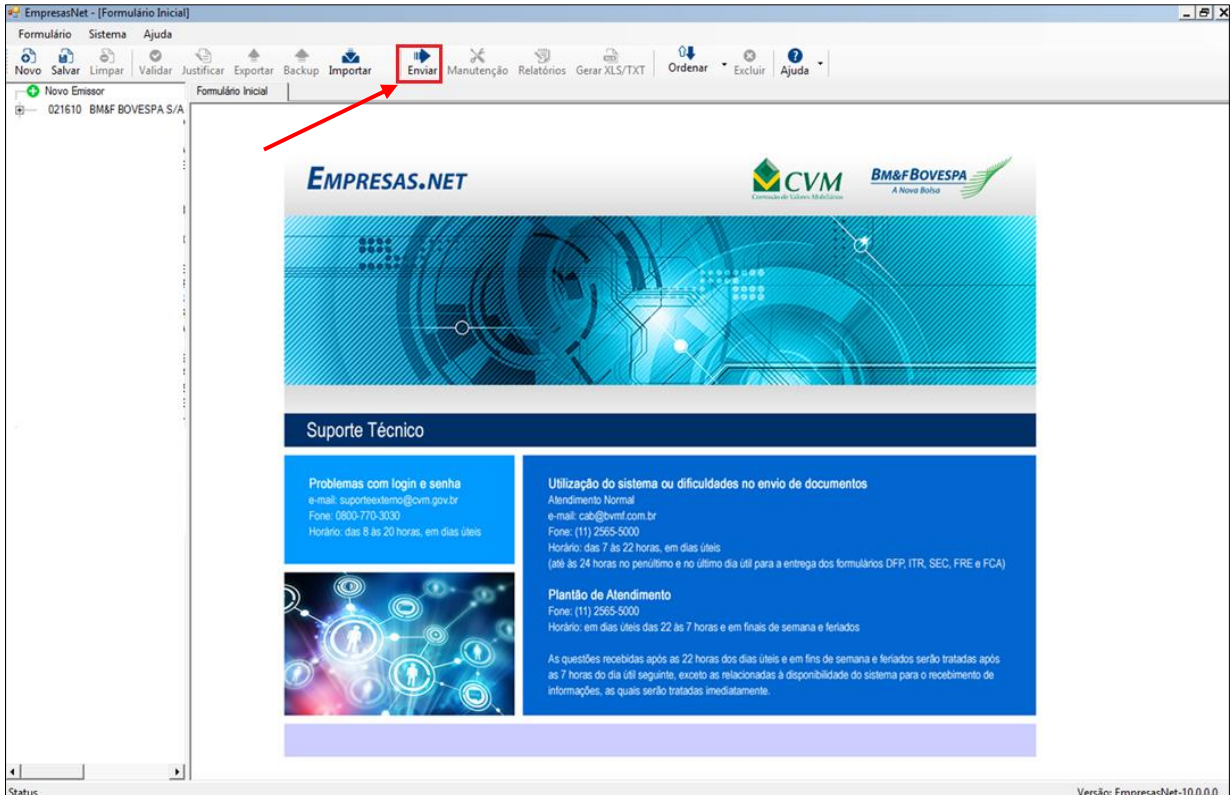

1. Clicar na função "Enviar";

2. Inserir usuário e senha;

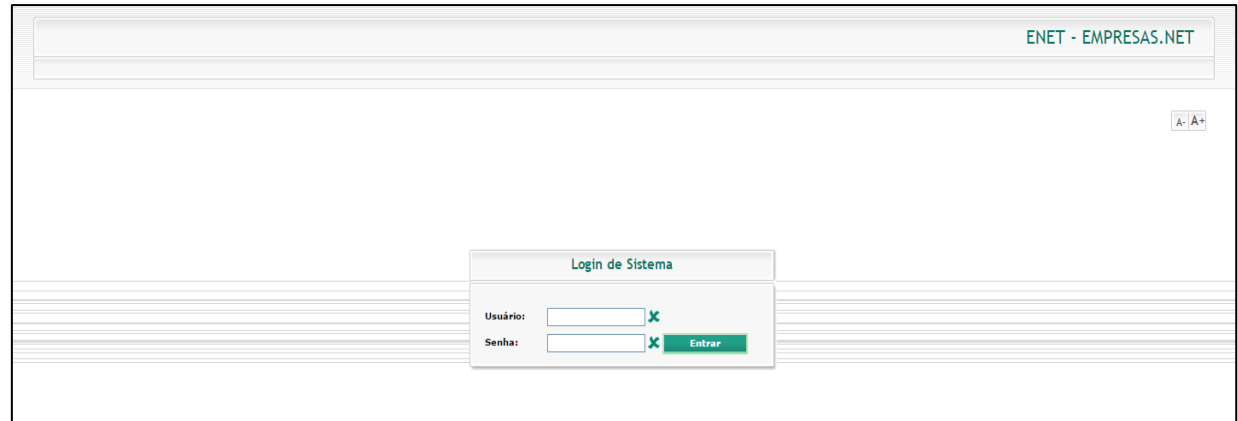

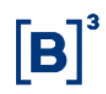

3. São habilitadas as seguintes funcionalidades "Envio de documentos" e "Documentos enviados";

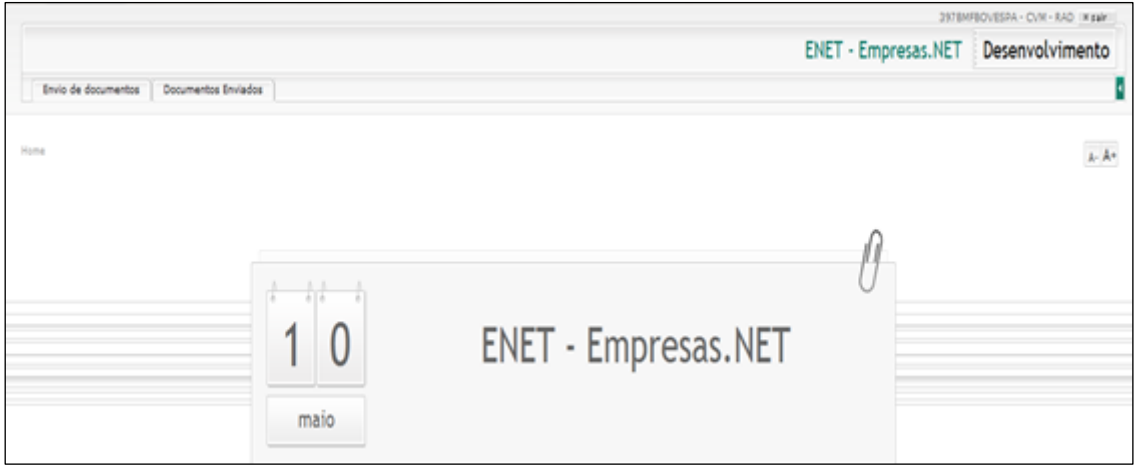

4. Ao clicar na aba "Envio de documentos", selecionar a opção "Proventos em Dinheiro";

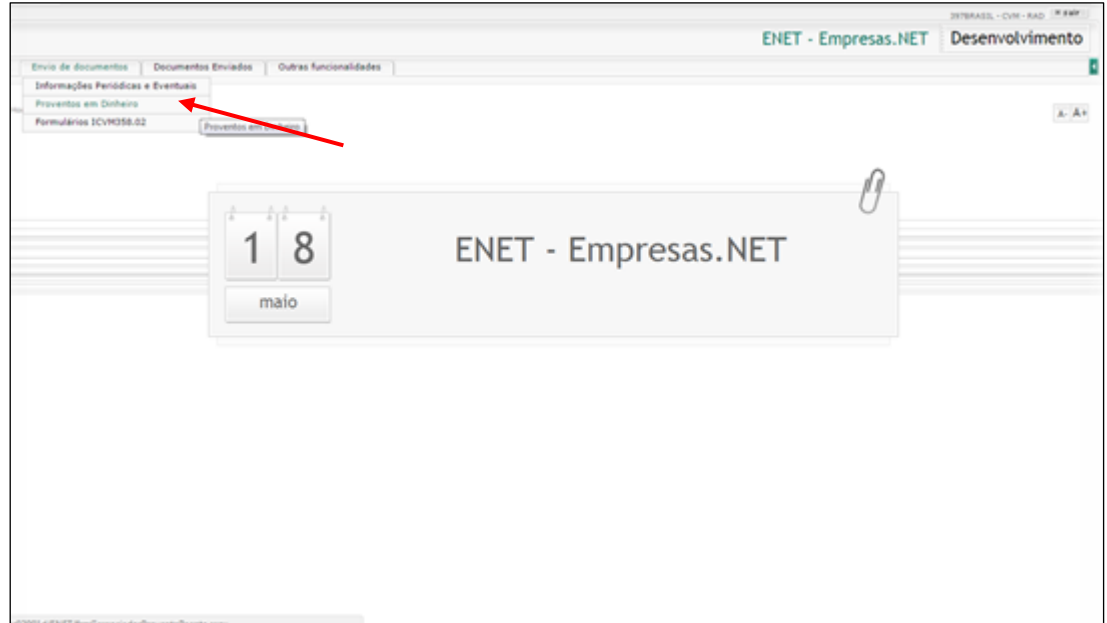

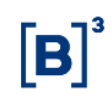

Dessa forma, acessa-se a página do **Gerenciador de Proventos**.

É por meio dessa página que ocorre todo o fluxo do Formulário de Proventos, ou seja, sua criação, preenchimento, edição, entrega, consulta, reapresentação e cancelamento.

Nessa página está a funcionalidade de criação de um novo Formulário de Proventos ao clicar no botão "Novo Formulário". Na seção 3 deste manual, detalhamos o processo de criação de um Formulário de Proventos, destacando sua estrutura e seus campos.

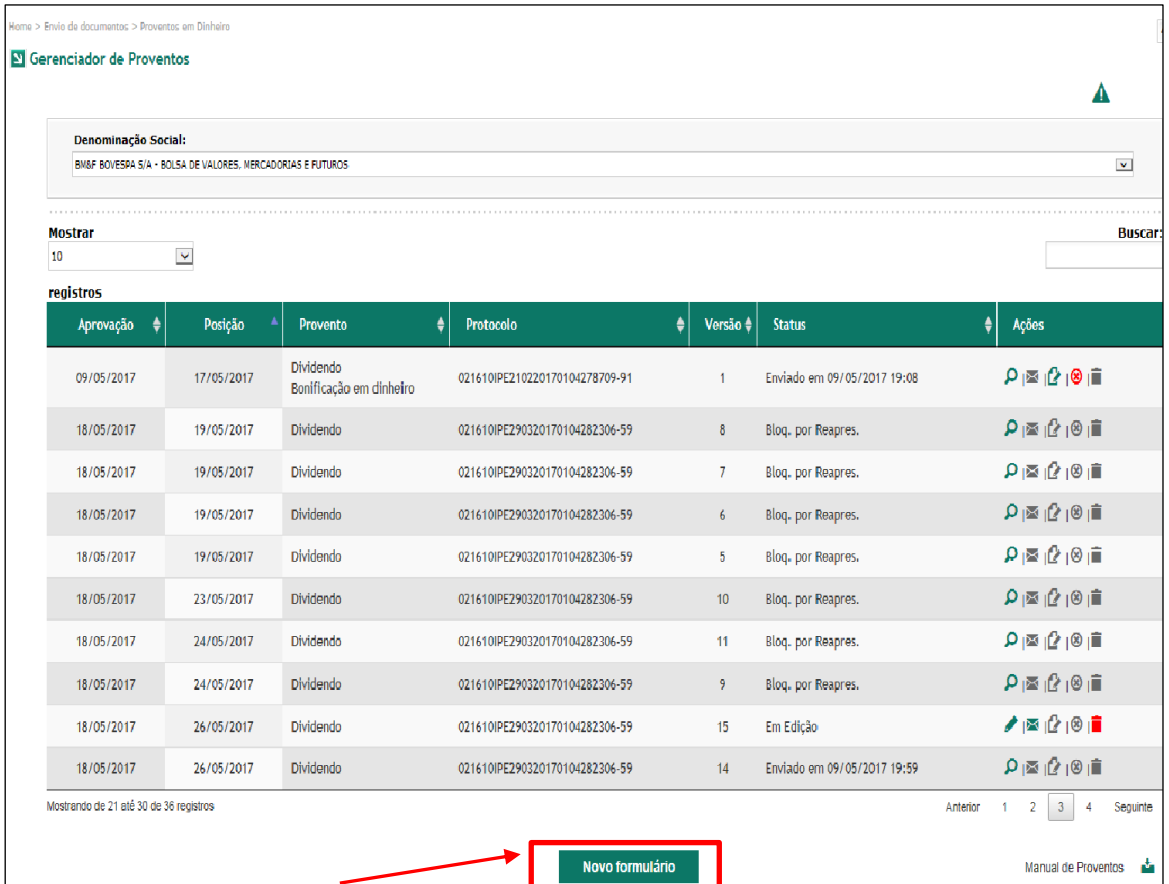

Uma vez criado um novo Formulário de Proventos, ele passa a fazer parte do **Gerenciador de Proventos**, na tabela dos **registros** ("*Grid* de Formulários").

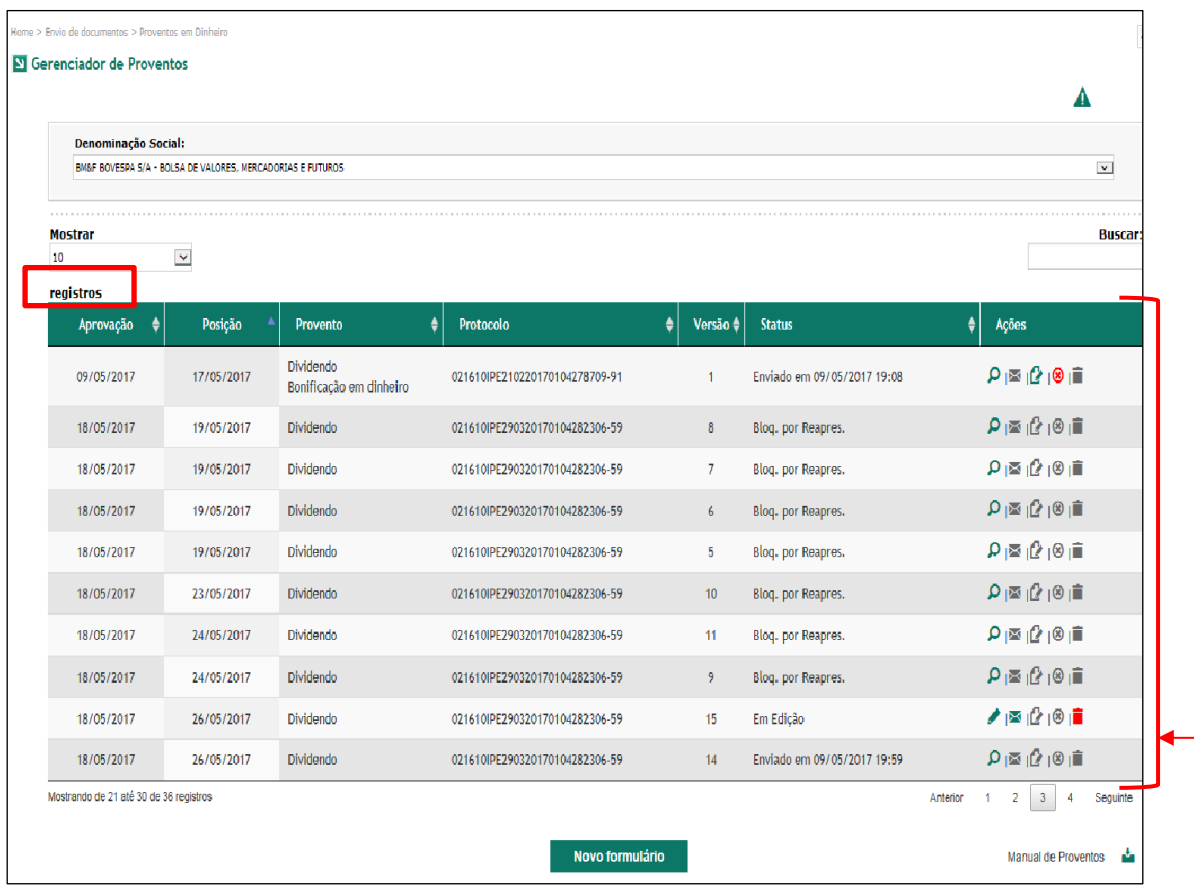

*Grid* de Formulários

A *Grid* de Formulários possui as seguintes colunas:

- ✓ **Aprovação**, **Posição**, **Provento** e **Protocolo** as quais são originárias das informações preenchidas no respectivo Formulário de Proventos.
- ✓ **Versão**  indica a versão de um determinado Formulário de Proventos;
- ✓ **Status** indica a situação da versão do Formulário de Proventos, sendo possíveis os seguintes *status*:
	- Em Edição indica que a versão ainda não foi entregue à B3;
	- Enviado em [data] indica que a versão foi entregue à B3 na data identificada;
- Bloq. por Reapres. significa Bloqueada por Reapresentação: indica que a versão está bloqueada, em função da entrega de uma nova versão à B3; e
- Cancelado indica que a versão foi cancelada.
- ✓ **Ações** disponibiliza funcionalidades que podem ser executadas de acordo com o *status* da versão. As funcionalidades são as seguintes:

<span id="page-7-0"></span>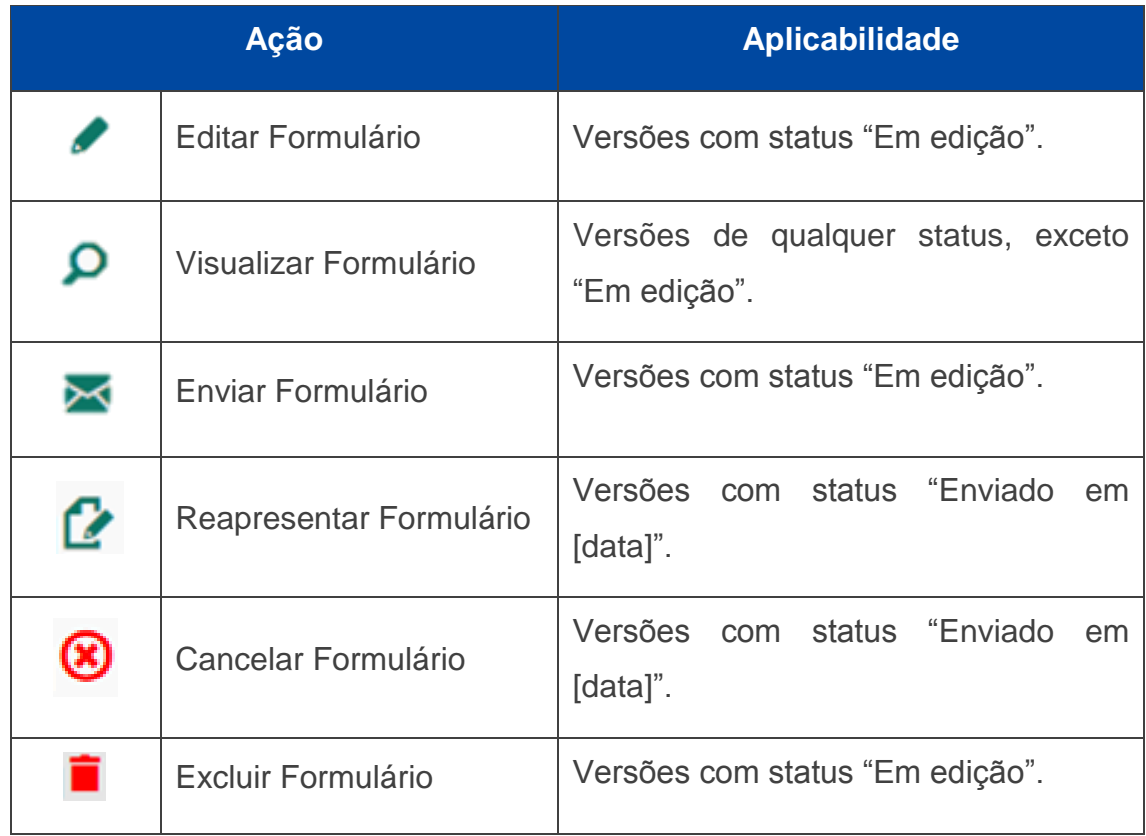

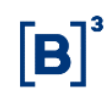

# **3 Estrutura, criação e preenchimento do Formulário de Proventos**

Ao clicar no botão "Novo formulário", o sistema disponibiliza a seguinte tela para preenchimento do Formulário de Proventos.

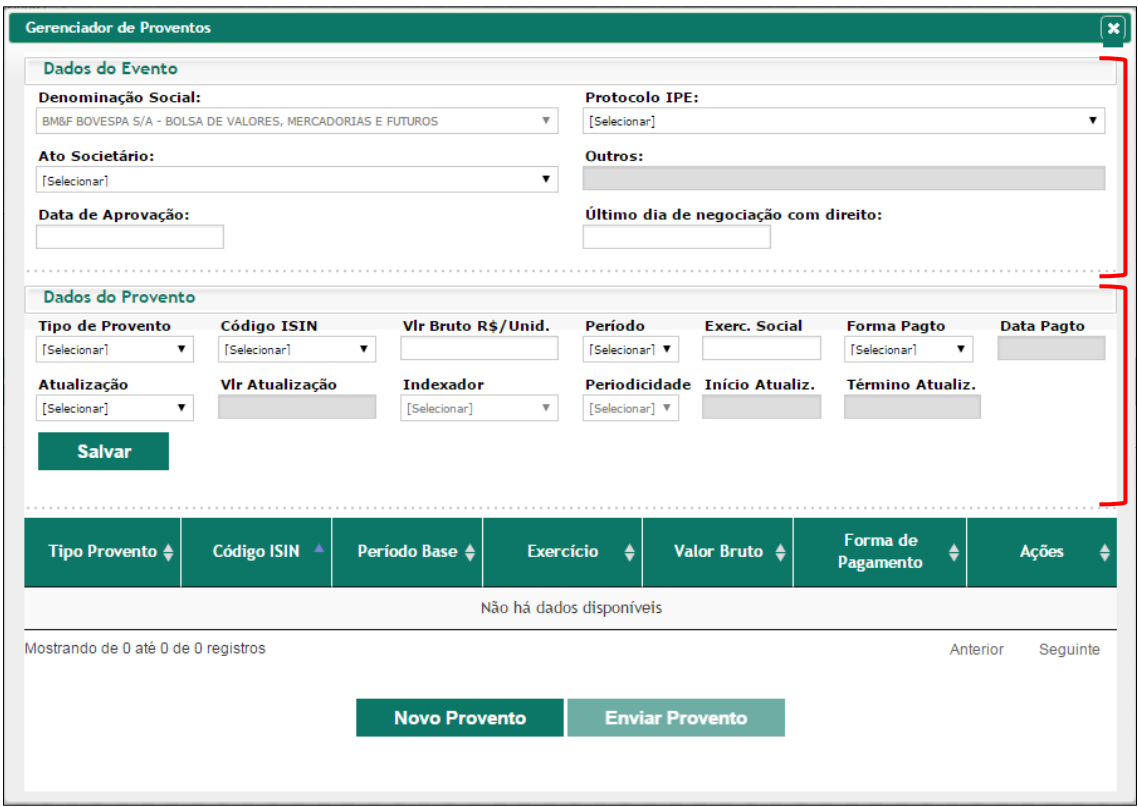

O Formulário de Proventos é dividido em 2 grupos de informações: **Dados do Evento** e **Dados do Provento**.

O bloco **Dados do Evento** ("Evento") refere-se às informações sobre a aprovação do(s) provento(s) e possui os seguintes campos:

- ✓ **Protocolo IPE:** identifica o documento encaminhado previamente pelo Módulo IPE, que contém as informações sobre a aprovação do(s) provento(s).
- ✓ **Ato Societário**: identifica o tipo de ato societário que aprovou o(s) provento(s). Caso seja selecionada a opção **"Outros"**, é habilitado o campo de mesmo nome, onde deve ser especificado o evento de aprovação (por exemplo: política de dividendo);

- ✓ **Data de Aprovação:** identifica a data de aprovação do(s) provento(s);
- ✓ **Último dia de negociação com direito**: data que identifica os titulares do(s) valor(es) mobiliário(s) que terão direito ao recebimento do provento aprovado. A partir do dia útil seguinte ao último dia de negociação com direito, os valores mobiliários passam a ser negociados na condição de "ex-direito", ou seja, sem direito ao provento aprovado.

Um **Evento** pode conter mais de um provento, desde que todos os proventos tenham sido aprovados no mesmo ato societário e tenham a mesma data de último dia de negociação com direito.

O bloco **Dados do Provento** refere-se às informações sobre os dados do(s) provento(s) aprovado(s) e possui os seguintes campos:

- ✓ **Tipo de provento:** identifica o tipo de provento aprovado;
- ✓ **Código ISIN:** identifica o valor mobiliário que dará ao seu titular o direito ao recebimento do provento. O código ISIN é um padrão internacional de codificação de ativos financeiros. Em caso de dúvidas, encontra-se disponível, no site da B3 (www.bmfbovespa.com.br), a consulta aos códigos ISIN dos ativos emitidos no Brasil, acessando "Serviços / Market Data / Consultas / Mercado à Vista / Código ISIN / Pesquisa".
- ✓ **Valor Bruto R\$/Unid.:** deve ser informado o valor bruto, em reais por unidade, do provento aprovado, respeitando o limite de casas decimais (o campo permite até 11 casas decimais);
- ✓ **Período:** deve ser informado o período ao qual se refere o provento;
- ✓ **Exerc. Social:** deve ser informado o exercício ao qual se refere o provento;
- ✓ **Forma Pagto:** deve ser informado se o pagamento do provento será à "Vista" ou "Parcelado";

- ✓ **Data Pagto:** esse campo somente é habilitado, caso no campo "Forma Pagto" seja selecionada a opção "Vista", e deve ser preenchido quando houver a definição da referida data. Caso a definição da data de pagamento seja posterior à data de entrega do Formulário de Proventos à B3, faz-se necessária a reapresentação do referido formulário (na seção 4 deste manual detalhamos os procedimentos para a reapresentação de Formulários de Proventos);
- ✓ **Atualização:** deve ser informado se o valor do provento será objeto de atualização. Uma vez selecionada a opção "sim", são habilitados os seguintes campos:
	- **Vlr atualização:** deve ser informado o valor bruto da atualização, em reais por unidade. Cabe ressaltar que o valor da atualização, na criação do Formulário de Proventos, deve corresponder ao valor apurado até a data do Último dia de negociação com direito;
	- **Indexador:** deve ser informado o indexador utilizado para a atualização do valor do provento;
	- **Periodicidade:** deve ser informada a periodicidade da atualização do valor do provento;
	- **Início atualização e Término atualização:** devem ser informadas as datas de início e término do período de atualização do valor do provento.

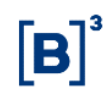

Caso, no campo "Forma Pagto", seja selecionada a opção "Parcelado", é habilitado o bloco "**Parcelas do Provento**", onde devem ser incluídas as informações sobre cada parcela. Para tanto, deve-se clicar no botão **+** ("Incluir Parcela").

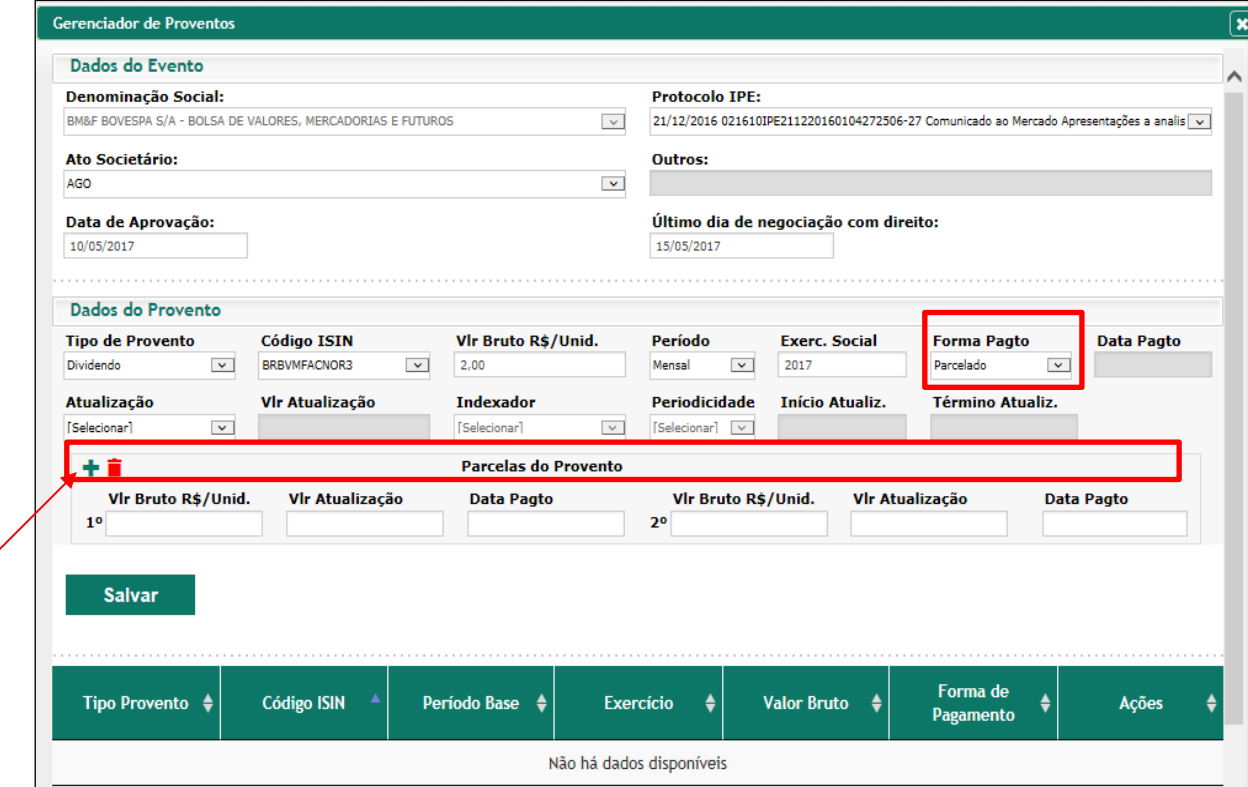

Nessa situação, são habilitados os seguintes campos:

- ✓ **Vlr Bruto R\$/Unid**.: deve ser informado o valor bruto de cada parcela do provento. O somatório dos valores correspondentes às parcelas deve ser igual ao valor informado no campo "Valor Bruto R\$/Unid" do bloco **Dados do Provento**;
- ✓ **Vlr atualização:** deve ser informado o valor bruto correspondente à atualização de cada parcela, caso o valor do provento seja objeto de atualização;
- ✓ **Data Pagto:** deve ser informada a data de pagamento de cada parcela, assim que definida. Caso a definição das datas de pagamento seja posterior à data de entrega do Formulário de Proventos à B3, faz-se

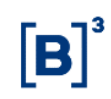

necessária a reapresentação do referido formulário (na seção 4 deste manual detalhamos os procedimentos para a reapresentação de Formulários de Proventos).

Realizado o preenchimento dos campos aplicáveis, os quais devem estar consistentes com o documento encaminhado previamente pelo Módulo IPE, deve-se clicar no botão "Salvar".

O sistema realiza algumas validações e retorna com a mensagem:

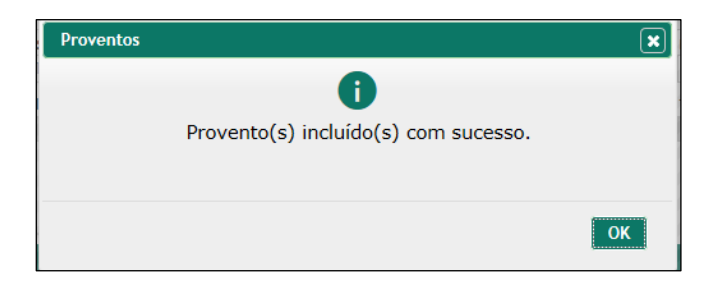

Caso no processo de validação das informações, sejam identificadas pendências, o sistema retorna a mensagem com a identificação dos ajustes necessários.

Havendo êxito na inclusão do provento, pode-se identificar o provento incluído na *Grid* de Proventos do formulário:

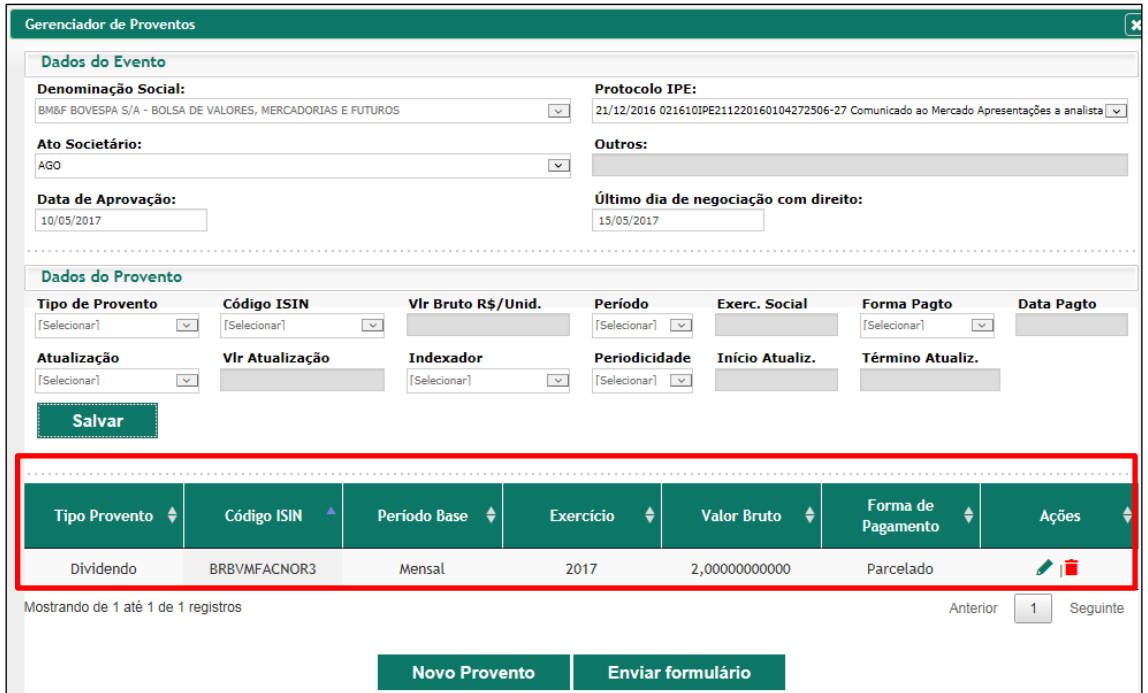

Caso no mesmo Evento tenham sido aprovados mais de um provento, por exemplo, dividendo e juros sobre o capital próprio, realizada a inclusão de um, por exemplo, o dividendo, deve-se clicar no botão "Novo Provento", habilitando os campos do bloco "Dados do Provento" para que sejam preenchidas as informações do outro provento aprovado, no exemplo, o juros sobre capital próprio.

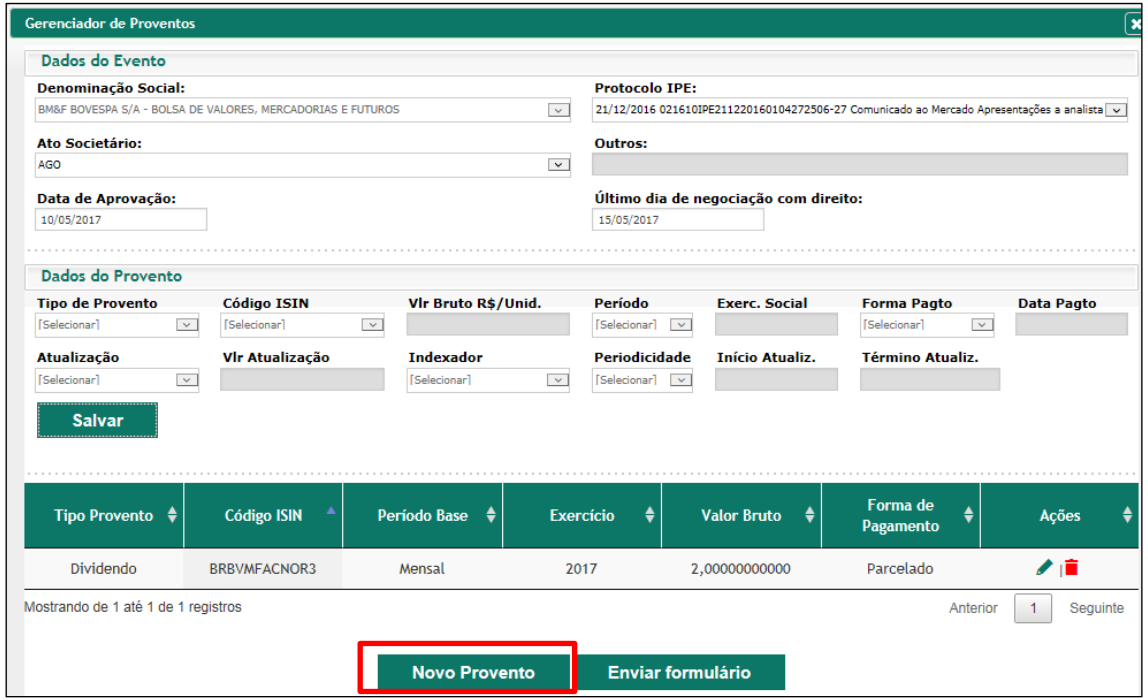

A medida que novos proventos sejam incluídos no Formulário de Proventos, os mesmos são adicionados à *Grid* de Proventos.

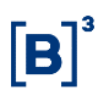

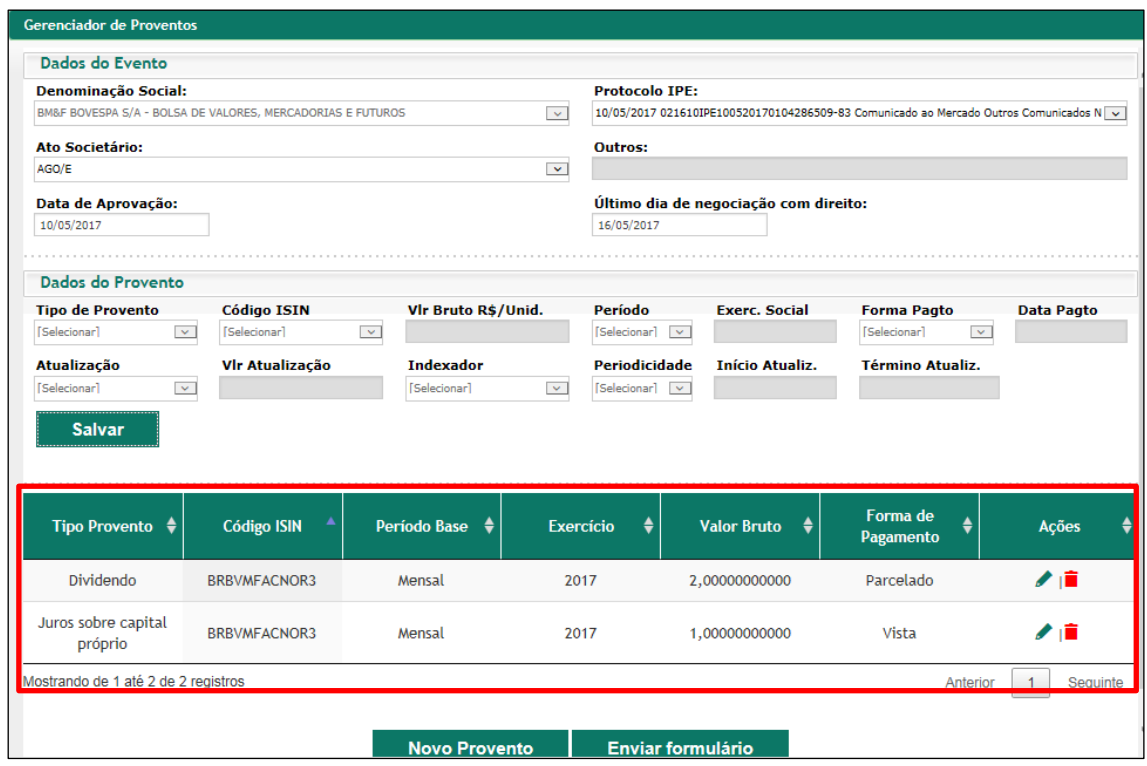

Cabe ressaltar que, enquanto o Formulário de Proventos não for entregue à B3, as informações dos proventos podem ser alteradas, por meio da ação "Editar Provento", ou excluídas, por meio da ação "Excluir Provento", disponíveis na coluna "Ações" da *Grid* de Proventos.

Concluído o preenchimento do Formulário de Proventos, o mesmo pode ser encaminhado para B3, clicando-se no botão "Enviar Formulário" ou por meio da ação "Enviar Formulário" disponível na *Grid* de Formulários.

O sistema realiza algumas validações e solicita a confirmação do envio.

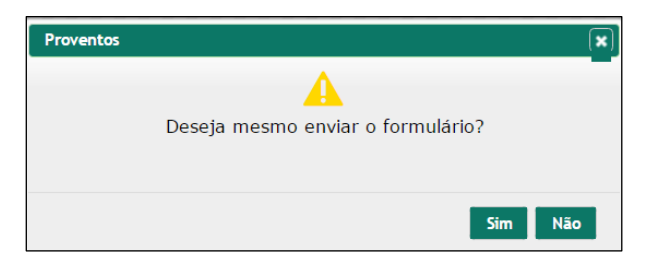

Confirmado envio, o sistema retorna com a mensagem:

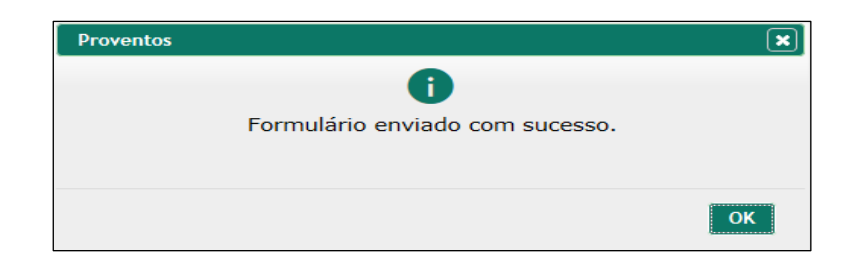

Caso no processo de validação das informações, sejam identificadas pendências, o sistema retorna a mensagem com a identificação dos ajustes necessários.

Havendo êxito no envio do Formulário de Proventos, pode-se identificar o referido formulário na *Grid* de Formulários com o *status* de enviado.

<span id="page-15-0"></span>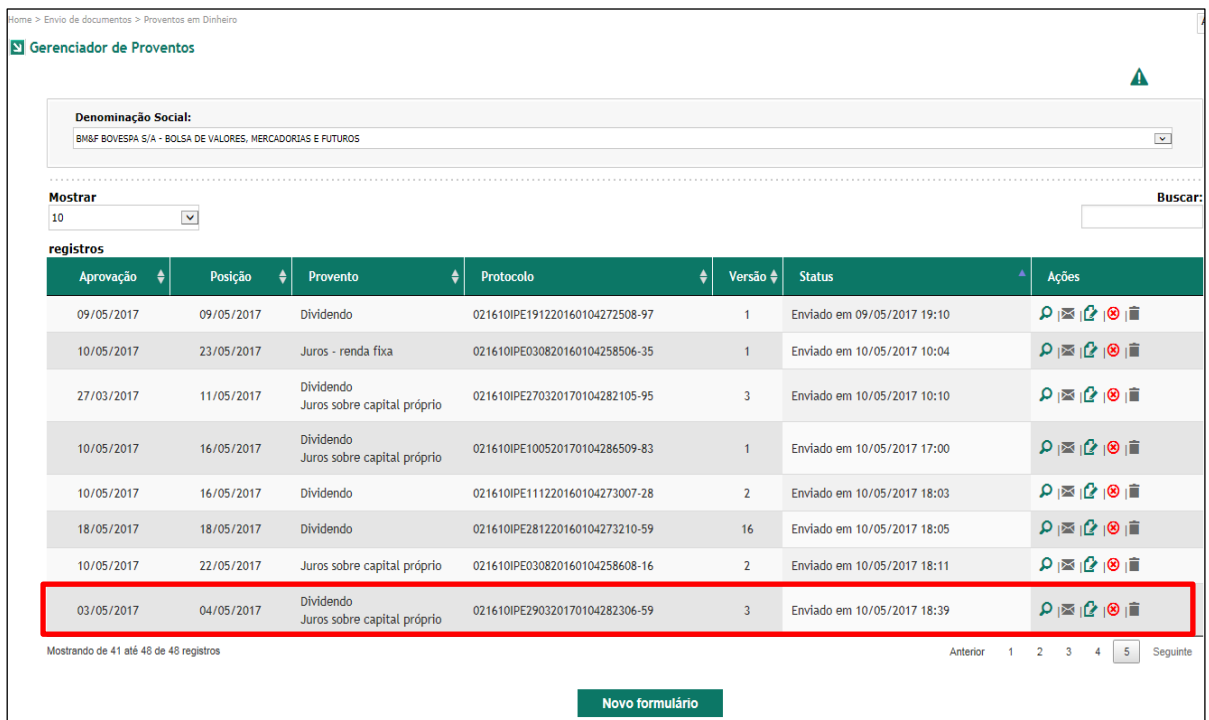

#### **4 Reapresentação do Formulário de Proventos**

Caso seja identificada a necessidade de alterar ou incluir informações em um Formulário de Proventos já entregue à B3, deve ser realizada a reapresentação do referido formulário.

Para tanto, na *Grid* de Formulários, deve-se clicar na opção "Reapresentar Formulário" na coluna Ações na linha do correspondente Formulário de Proventos a ser reapresentado (lembrando que são passíveis de reapresentação, exclusivamente, os Formulários de Proventos com *status* de enviado).

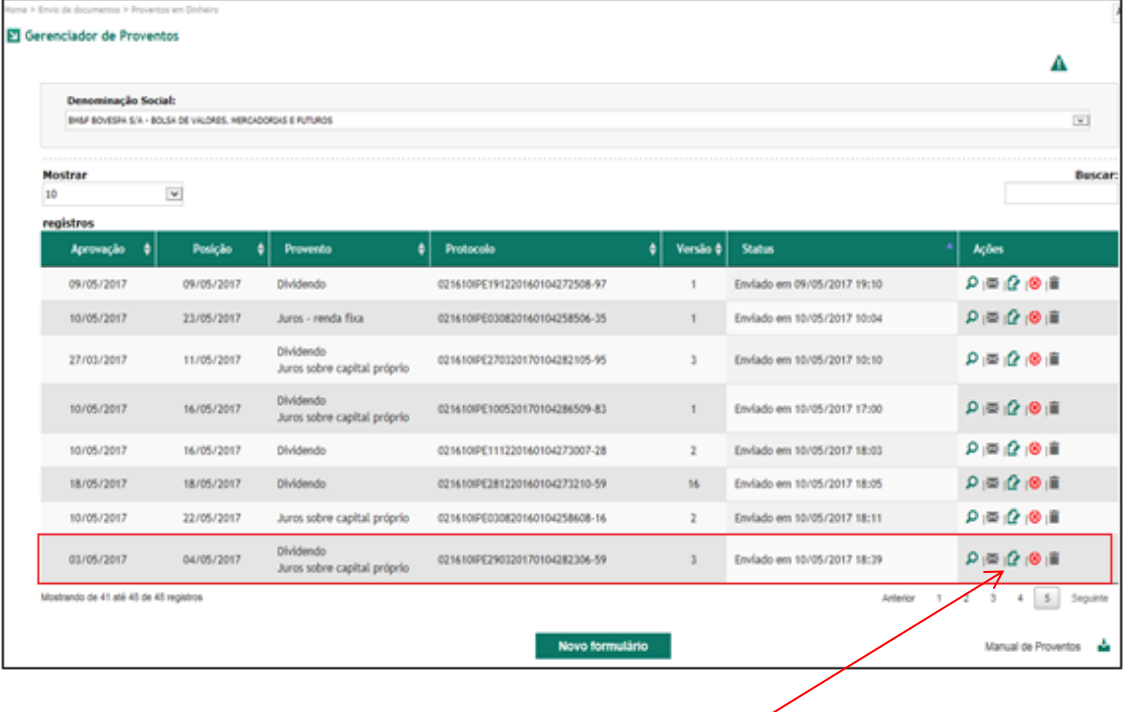

*Ação:* Reapresentar Formulário

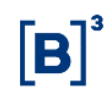

Com essa ação, o campo "Motivo Reapresentação" é habilitado para preenchimento, devendo ser informadas as alterações a serem realizadas. Após o preenchimento, clicar no botão "Salvar".

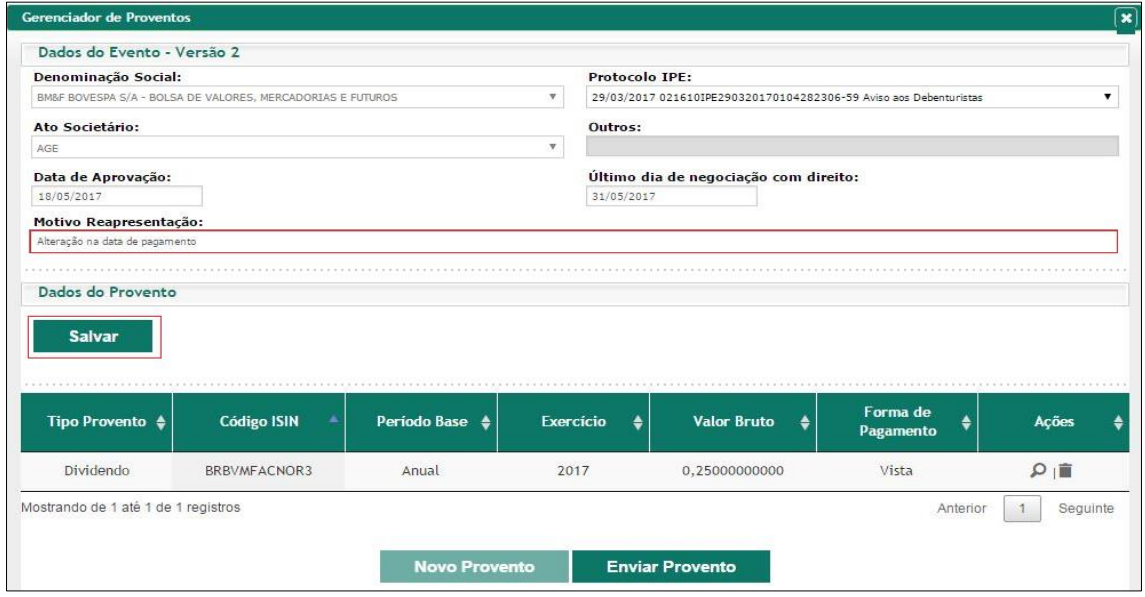

Havendo êxito, o sistema informa a criação da reapresentação (mensagem "Reapresentação criada com sucesso"), gerando uma nova versão do Formulário de Proventos cujo *status* na *Grid* de Formulários será "Em edição".

Os campos ficam habilitados para edição, sendo que no caso de alteração de informações na seção "Dados do Provento", faz-se necessário clicar na função "Editar Provento" na coluna Ações na linha do provento a ser alterado.

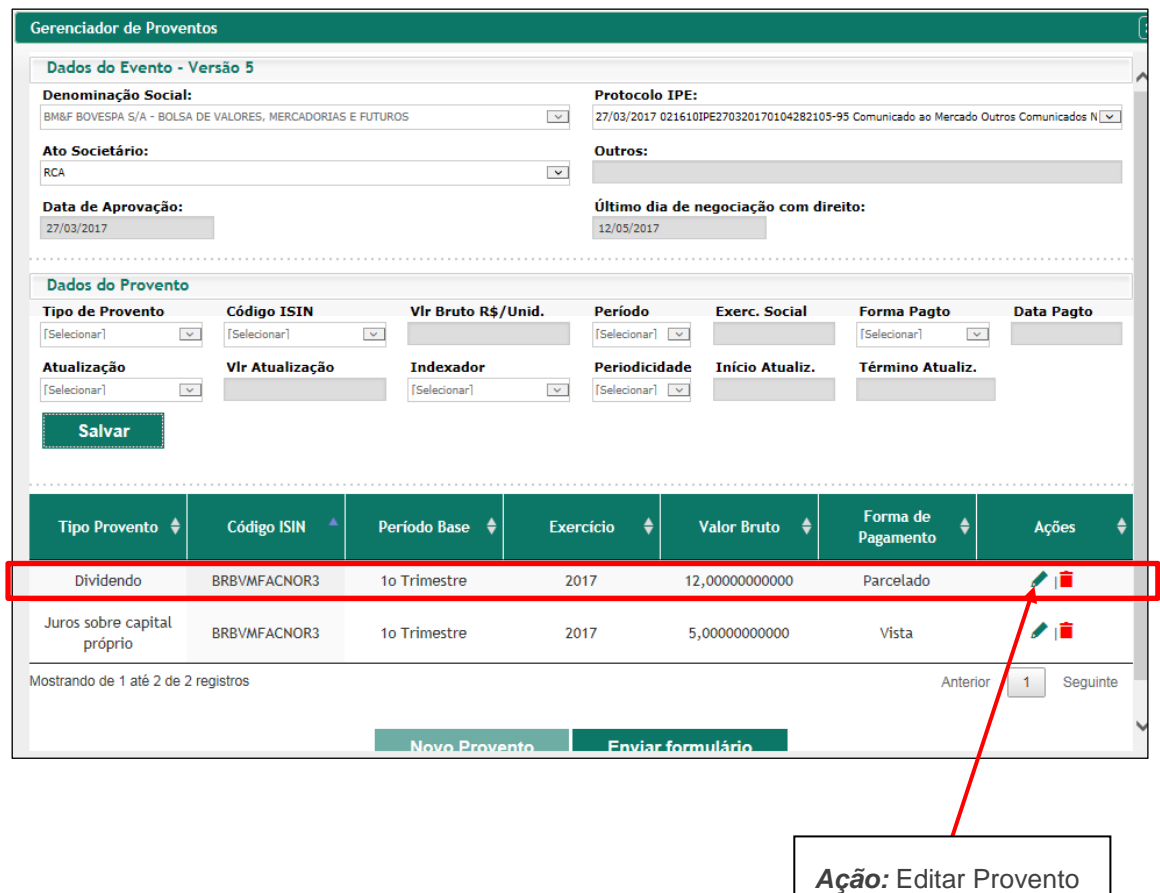

Por meio dessa ação, as informações sobre o correspondente provento são disponibilizadas na seção "Dados do Provento" com o campos passíveis de edição.

Cabe ressaltar que caso as alterações do Formulário de Proventos sejam originárias de um documento IPE que não o mesmo documento da criação do referido formulário, deve ser alterado o campo *Protocolo IPE* no bloco **Dados do Evento**, com a seleção do número do protocolo do documento IPE que ensejou a necessidade de alteração do Formulário de Proventos.

Realizadas as alterações necessárias, clicar no botão "Salvar".

Para o envio da nova versão do Formulário de Proventos, clicar no botão "Enviar Formulário".

O sistema realiza algumas validações e solicita a confirmação do envio. Confirmado o envio, o sistema retorna com a mensagem de êxito "Formulário enviado com sucesso."

Uma vez encaminhado à B3, na *Grid* de Formulários, a nova versão do Formulário de Proventos passa a ter o *status* de enviado, enquanto que a versão anterior passa a ter o *status* de bloqueado por reapresentação ("Bloq Por Reapres").

#### <span id="page-19-0"></span>**5 Exclusão**

Os botões "Excluir Formulário" e "Excluir Proventos", respectivamente, na *Grid* de Formulários e na *Grid* de Proventos são passíveis de utilização enquanto o Formulário de Proventos estiver com o *status* "Em edição".

#### <span id="page-19-1"></span>**6 Cancelamento de Formulário de Proventos**

Para proceder ao cancelamento de Formulário de Proventos, situação excepcional, por favor entrar em contato com a Gerência de Acompanhamento de Empresas 1 (GAE 1) da Superintendência de Acompanhamento de Empresas da B3, pelos telefones (11) 2565-7233/7208/7209.